### 350 Business Cisco لوحم ىلع SSH ةقداصم ſ

### فدهلا

ةلسلسلا نم لوحم ىلع مداخلا ةقداصم نيوكت ةيفيك لوح تاميلعت ةلاقملا هذه مدقت Cisco Business 350.

#### ةمدقملا

اذه رفوي .ةنيعم ةكبش ةزهجأل دعب نع انمآ الاصتا رفوي لوكوتورب وه (SSH (Shell Secure لوؤسملل SSH حمسي .رفشم هنأ ءانثتساب ،Telnet لاصتال ةلثامم ةفيظو لاصتالا لوحملا لمعي.ةيجراخ ةهج جمانرب مادختساب (CLI) رماوألا رطس ةهجاو لالخ نم لوحملا نيوكتب مداخ لوحملا مدختسي .ةكبشلا لخاد نيمدختسملل SSH تايناكمإ رفوي يذلا SSH ليمعك مداخك SSH مداخ يأ لوحملا ذخأي ،SSH مداخ ةقداصم ليطعت دنع .SSH تامدخ ميدقتل SSH متيف ،لوحملا ىلع SSH ةمدخ نيك مت مت اذإ .ةكبشلا يلع نامألا للقي امم ،هب قوثوم .نامألا نيسحت

#### جماربلا رادصإ | قيبطتلل ةلباقلا ةزهجألا

- (ثدحالا ليزنت) 3.0.0.69 | <u>[\(تانايب ةقرو\)](/content/en/us/products/collateral/switches/business-350-series-managed-switches/datasheet-c78-744156.html)</u> CBS350 •
- (ثدحالا ليزنت) 3.0.0.69 | <u>[\(تانايب ةقرو\)](/content/en/us/products/collateral/switches/business-350-series-managed-switches/datasheet-c78-744156.html)</u> CBS350-2X •
- (ثدحألا ليزنت) 3.0.0.69 | <u>[\(تانايب ةقرو\)](/content/en/us/products/collateral/switches/business-350-series-managed-switches/datasheet-c78-744156.html)</u> CBS350-4X •

#### SSH مداخ ةقداصم تادادعإ نيوكت I

#### SSH ةمدخ نيكمت

ةقداصمب زاهجلا ىلع هليغشت متي يذلا SSH ليمع موقي ،SSH مداخ ةقداصم نيكمت دنع :ةيلاتلا ةقداصملا ةيلمع مادختساب SSH مداخ

- .SSH مداخل همالتسإ مت يذلI ماعلI حاتفملI عبصإ ةمصب باسحب زاهجلI موقي •
- نأ نكمي .SSH مداخ فيضم مساو IP ناونعل اهب قوثوملا SSH مداوخ لودج يف زاهجلا ثحبي :ةيلاتلا ثالثلا جئاتنلا ىدحإ ثدحت
	- هنإف ،هتماصٻو فيضملا مساو مداخلا ناونع نم لكل قباطت ىلع روثعلا مت اذإ .1 .مداخلا ةقداصم متت
	- 2. عبصإ ةمصب دجوت ال نكلو ،قباطم فيضم مساو IP ناونع ىلع روثعلا مت اذإ متي ،ةقباطم عبصإ ةمصب ىلع روثعلا مدع ةلاح يف .ثحبال رمتسي ،ةقباطم .ةقداصملا لشفو ثحبلا لامكإ
	- 3. لشفو ثحبلا لامكإ متي ،قباطم فيضم مساو IP ناونع ىلع روثعلا مدع ةلاح يف .ةقداصملا
	- لشفتسف ،اهب قوثومل| مداوخل| ةمئاق يف SSH مداخ ل|خدإ يJع روثعل| متي مل اذإ .4 .ةيلمعلا

لدعم التكوين التلقائي لمحول خارج المربع بتكوين إعدادات المصنع الافتراضية، يتم تعطيل مصادقة خادم SSH بشكل افتراضي.

**تامدخ < نامأل**ا رتخاو بيول| ىلإ ةدنتسمل| ةدعاسمل| ةادأل| ىل| لوخدل| ليجستب مق 1. ةوطخل| TCP/UDP.

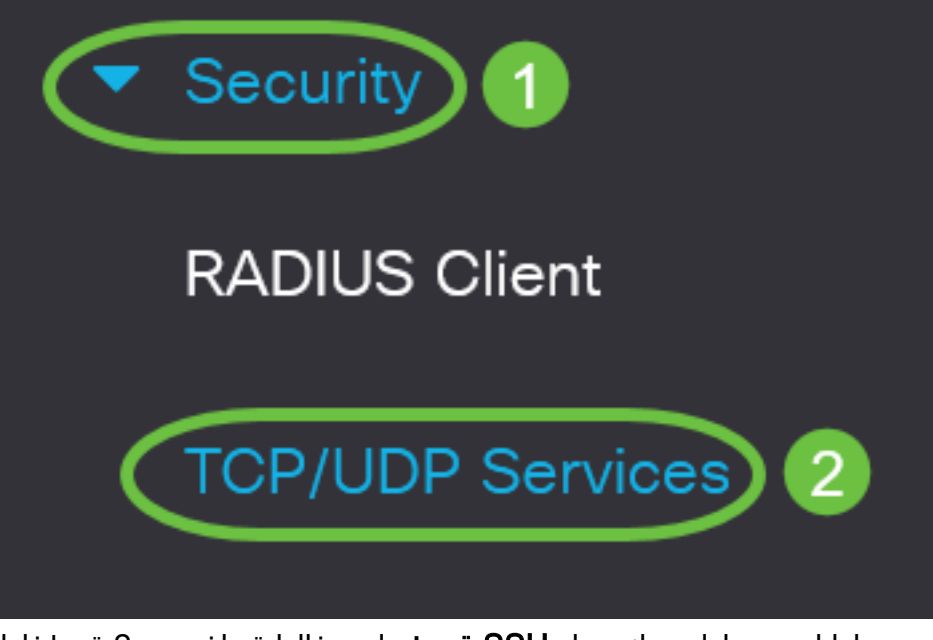

.SSH لالخ نم تالوحملا رماوأ هجوم ىلإ لوصولا نيكمتل SSH ةمدخ رايتخالا ةناخ ددح 2. ةوطخلا

# **TCP/UDP Services**

HTTP Service: Ø Enable HTTPS Service: Ø Enable Enable **SNMP Service:** Enable Telnet Service: **O** Enable **SSH Service:** 

.SSH ةمدخ نيكمتل **قيبطت** قوف رقنا .3 ةوطخلا

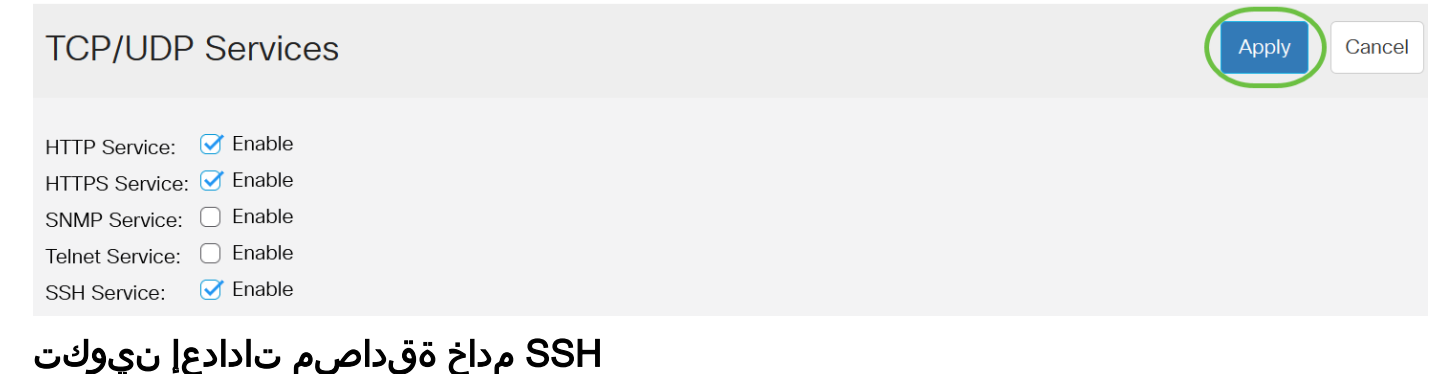

رتخأ مث كيدل لوحملل بيول! ىل| ةدنتسمل! ةدعاسمل! ةادأل! ىل| لوخدل! لجس .1 ةوطخل!<br>"ضرعل! عضو" ةلدسنمل! ةمئ!قل! يف "ةمدقتم تارايخ"

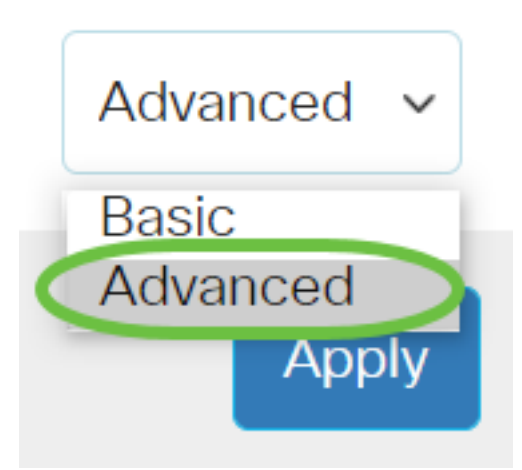

.SSH مداخ ةقداصم < SSH ليمع < نيمأتJ SSH رتخأ .2 ةوطخلا

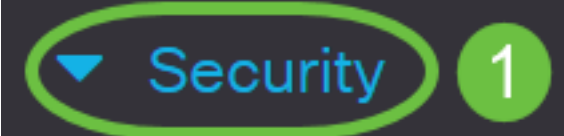

**TACACS+ Client** 

**RADIUS Client** 

▶ RADIUS Server

Password Strength

Mgmt Access Method

**Management Access** Authentication

- Secure Sensitive Data Management
- SSL Server

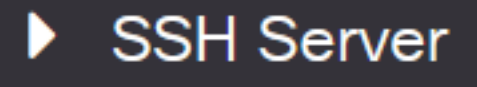

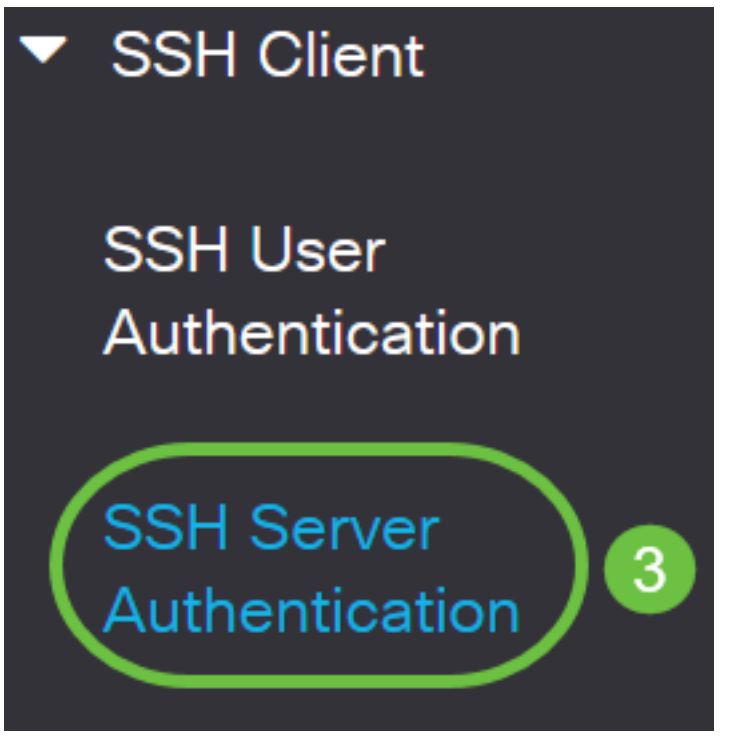

.SSH مداخ ةقداصم نيكمتل SSH مداخ ةقداصم نيكمت رايتخالا ةناخ ددح 2. ةوطخلا

# **SSH Server Authentication**

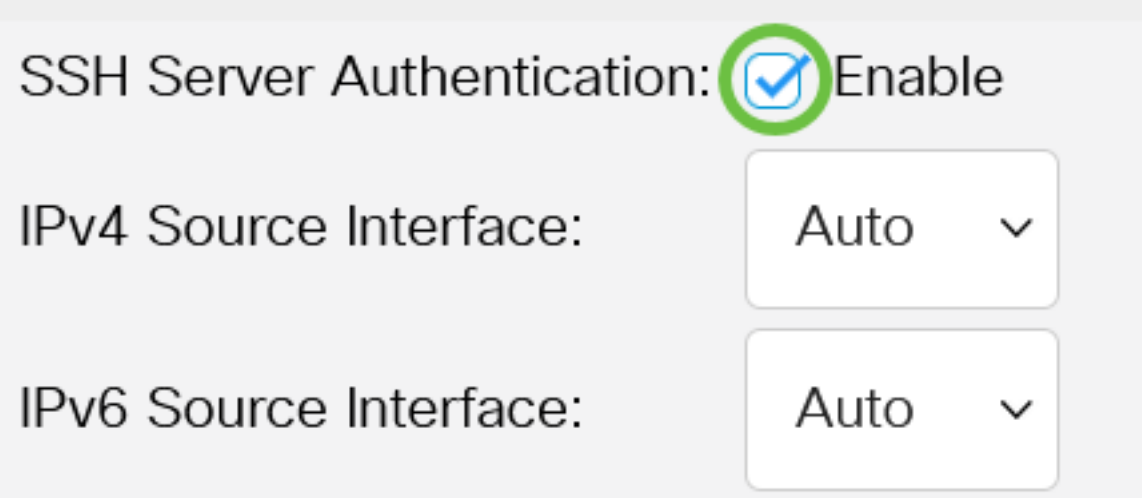

يتلا ردصمل ا ةهجاو رتخأ ،IPv4 ردصم ةهجاول ةلدسنملا ةمئاقلا يف (يرايتخإ) .3 ةوطخلا يف ةمدختسملا لئاسرلل ردصملا 4IPv ناونعك اهب صاخلا 4IPv ناونع مادختسإ متيس .SSH 4IPv مداوخب لاصتالا

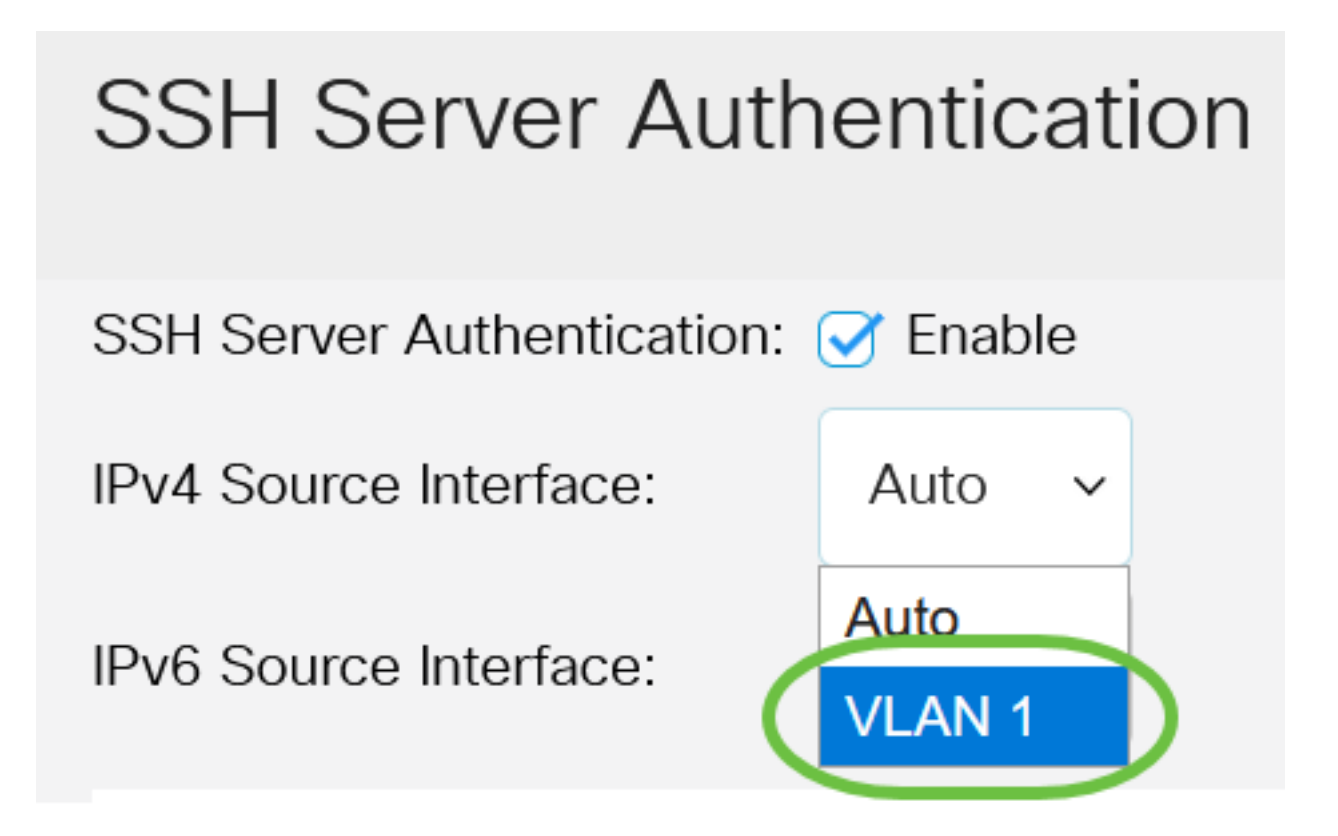

إذا تم إختيار الخيار التلقائي، فسيأخذ النظام عنوان IP المصدر من عنوان IP المحدد على الواجهة الصادرة. في هذا المثال، يتم إختيار شبكة 1VLAN.

يتلا ردصمل ا ةهجاو رتخأ ،IPv6 ردصم ةهجاول ةلدسنملا ةمئاقلا يف (يرايتخإ) .4 ةوطخلا يف ةمدختسملا لئاسرلل ردصملا ا IPv6 ناونعك اهب صاخلا IPv6 ناونع مادختسإ متيس .IPv6 SSH مداوخب لاصت ال

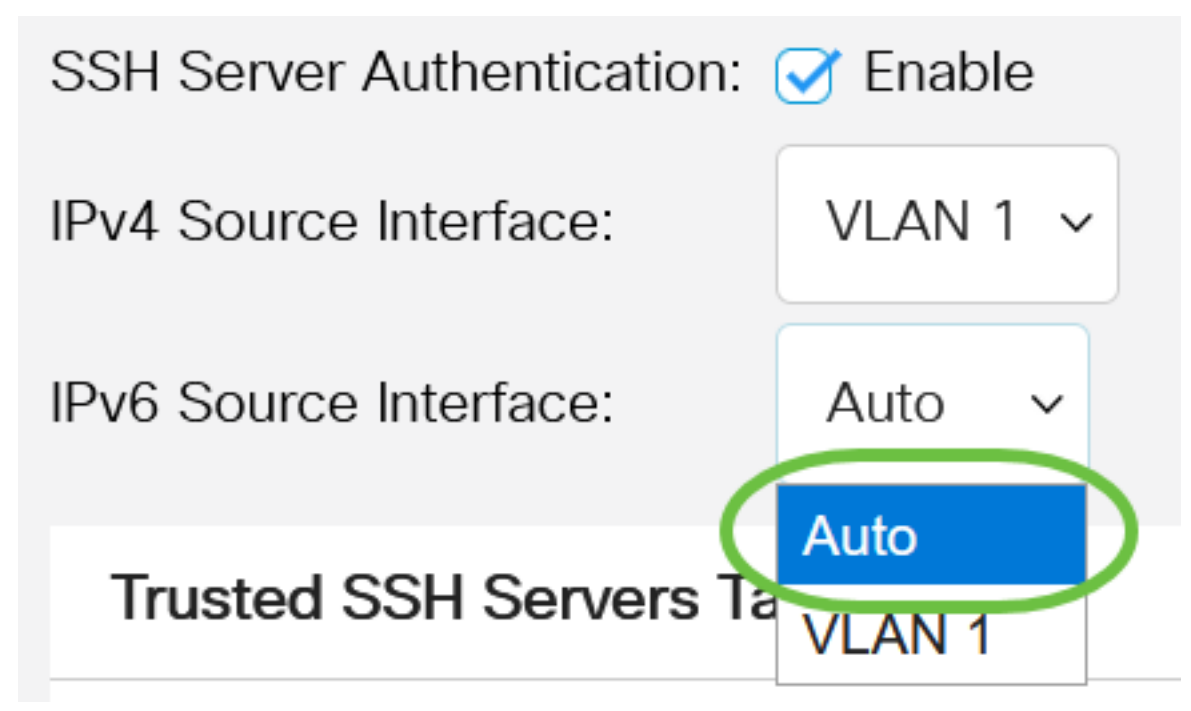

.**قبطي** ةقطقط .5 ةوطخلI في هذا المثال، يتم إختيار خيار تلقائي. سيأخذ النظام عنوان IP للمصدر من عنوان IP المحدد على الواجهة الصادرة.

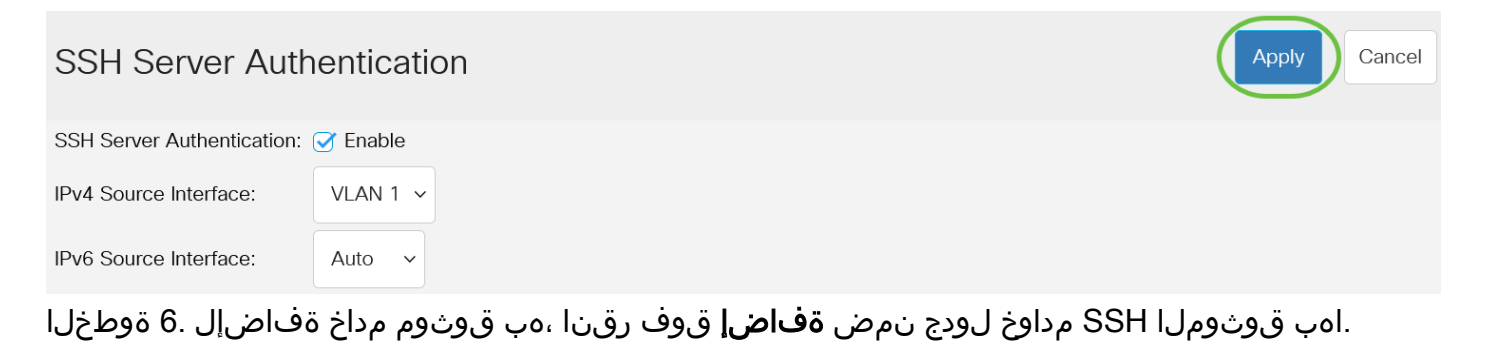

## **Trusted SSH Servers Table**

## 0 results found.

.SSH مداخ فيرعتل ةحاتملا قرطلا ىدحإ قوف رقنا ،مداخلا فيرعت ةقطنم يف 7. ةوطخلا

Server IP Address/Name

# **Add Trusted SSH Server**

**Server Definition:** 

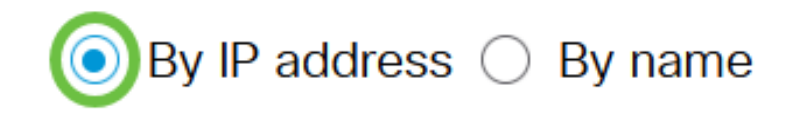

Fingerprint

:يه تارايخلا

- .IP ناونعب SSH مداخ فيرعت رايخلا اذه كل حيتي IP ناونع بسح
- .لماكلاب لهؤم ل!جم مساب SSH مداخ فـيرعت رايخلا اذه كل حيتي مسال|ب •

في هذا المثال، يتم إختيار حسب عنوان IP. إذا تم إختيار الاسم، فقم بالتخطي إلى [الخطوة](#page-8-0) .[11](#page-8-0)

يف SSH مداخل IP رادصإ قوف رقنا 6، ةوطخلا يف IP ناونع بسح ترتخأ اذإ (يرايتخإ) 8. ةوطخلا .IP رادصإ لقح

## **Add Trusted SSH Server**

**Server Definition:** 

 $\bullet$  By IP address  $\circ$  By name

**IP** Version:

◯ Version 6 O Version 4

:يه ةحاتملا تارايخلا

- 6.IPv ناونع لاخدإ رايخلا اذه كل حيتي 6 رادصإلا
- 4.IPv ناونع لاخدإ رايخلا اذه كل حيتي 4 رادصإلا

في هذا المثال، يتم إختيار الإصدار 4. يتوفر زر الخيار IPv6 فقط في حالة تكوين عنوان IPv6 في المحول.

ناونع عون قوف رقناف ،7 ةوطخلا يف IP ناونع رادصإك 6 رادصإل اترتخأ اذإ (يرايتخإ) .9 ةوطخلا 6.IPv ناونع عون يف 6IPv

# **Add Trusted SSH Server**

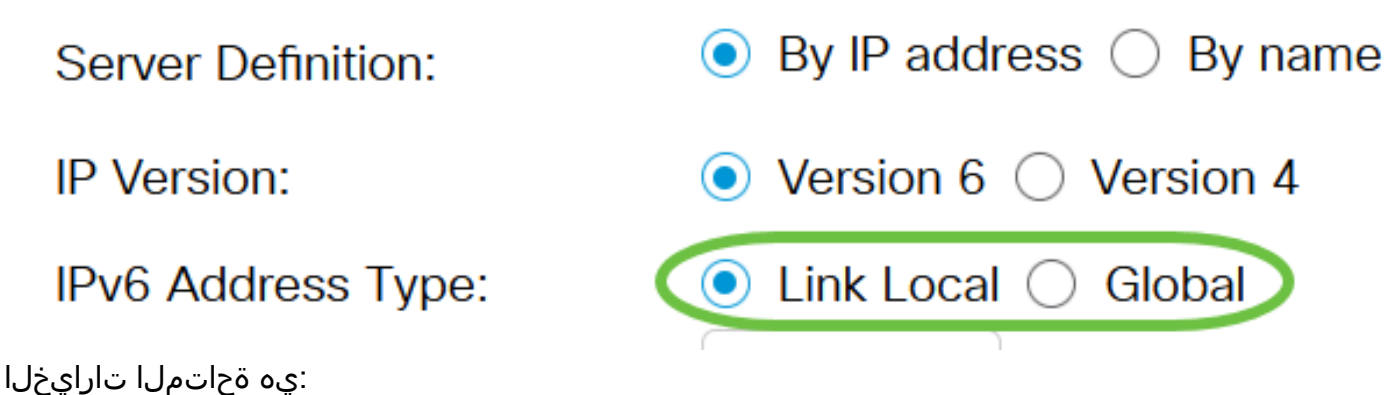

- ةكبش طابترإ ىلع ديرف لكشب ةفيضملا ةزەجالا IPv6 ناونع ددحي يلحملا طابترالI نكميو ،هيجوتلل لباق ريغ وهو 80،FE ةئداب ىلع يلحملا طابترالا ناونع يوتحي .دحاو دحاو طابترال ىلحم ناونع معد متي .طقف ةيلحملا ةكبشلا ىلع لاصتالل همادختسإ ناونعلا لدبتسي لاخدإل اذه نإف ،ةهجاول علىء طابترال يلحم ناونع كانه ناك اذإ .طقف .يضارتفا لكشب رايخلا اذه رايتخإ متي .نيوكتلا يف
- تاكبشلا نم هيلإ لوصولاو هتيؤر نكمي ماع يداحا ثب نع ةرابع وه IPv6 ناونع يمومع .ىرخألا

ةهجاول| رتخأ ،9 ةوطخل| يف IPv6 ناونع عونك Link Local ترتخأ اذإ (يرايتخإ) .10 ةوطخل| .Interface Local Link ةلدسنملا ةمئاقلا يف ةبسانملا

# **Add Trusted SSH Server**

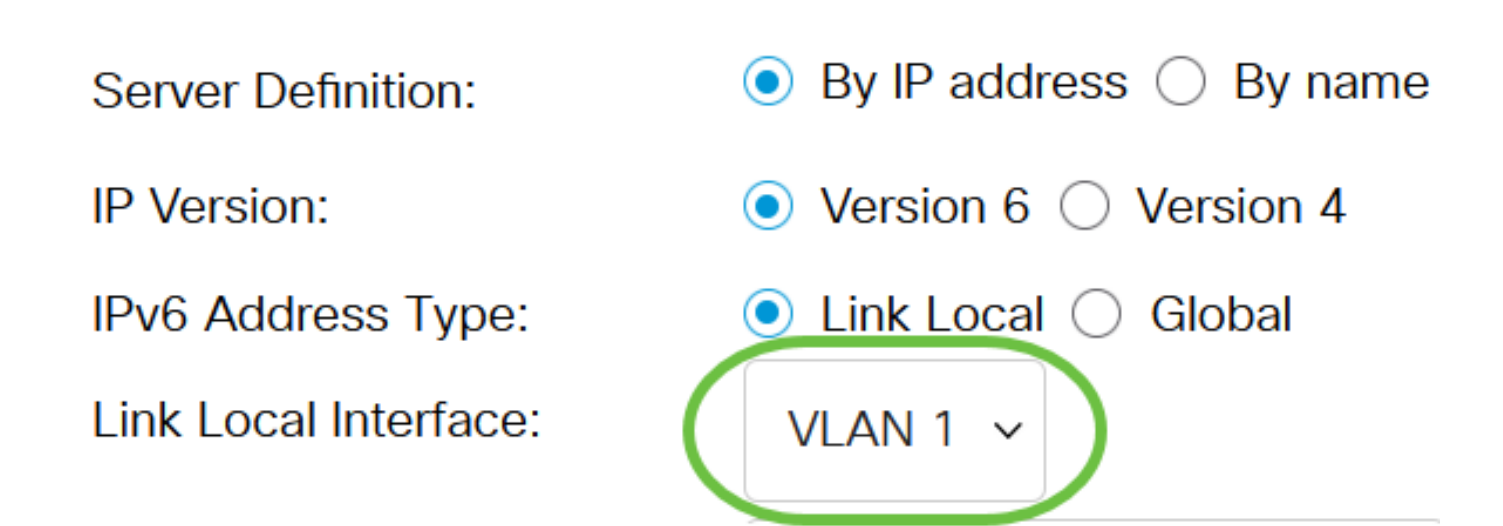

<span id="page-8-0"></span>.SSH مداخل ل|جمل| مس| وأ IP ناونع لخدأ ،*مداخلل IP مس|/ناونع* لقح يف <u>.11 ةوطخل</u>|

### **Add Trusted SSH Server**

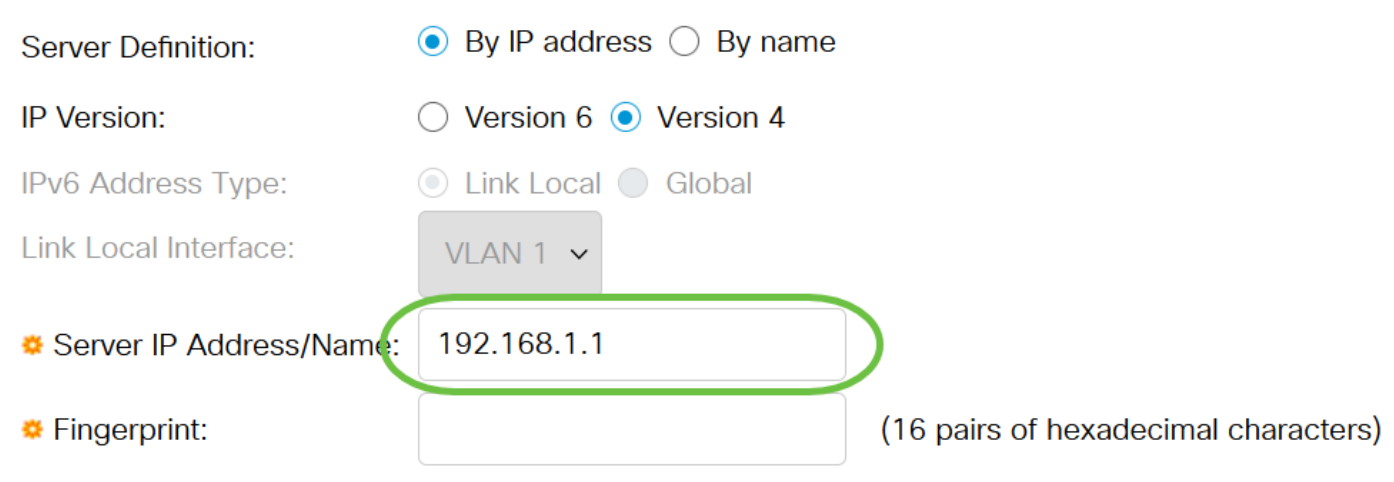

في هذا المثال، يتم إدخال عنوان IP.

حاتفم يه عبصإلI ةمصب .SSH مداخ عبصإ ةمصب لخدأ ،*عبصإلI ةمصب* لقح يف .12 ةوطخلI ةحص ةقداصمل عبصإلI ةمصب مادختسإ متي ،ةلاحلI هذه يف .ةقداصملل مدختسي رفشم متت ذئنيح ،عبصإلا ةمصبو مداخلل IP مسا/ناونع نيب قباطت كانه ناك اذإ .SSH مداخ .SSH مداخ ةقداصم

### **Add Trusted SSH Server**

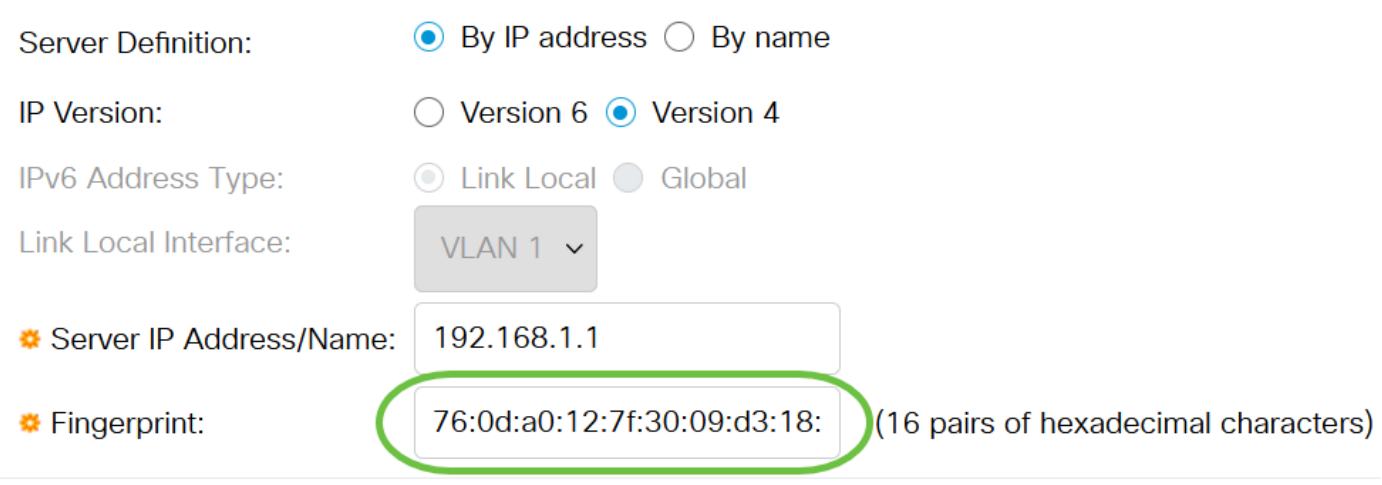

#### .كب صاخلا نيوكتلI ظفحل **قيبطت** قوف رقنL 13. ةوطخلI **Add Trusted SSH Server**

 $\bullet$  By IP address  $\circlearrowright$  By name Server Definition: **IP Version:** ◯ Version 6 ( Version 4 IPv6 Address Type: ◯ Link Local ◯ Global Link Local Interface: VLAN  $1 \times$ Server IP Address/Name: 192.168.1.1 Fingerprint: 76:0d:a0:12:7f:30:09:d3:18: (16 pairs of hexadecimal characters)

 $\overline{\mathsf{x}}$ 

Apply

Close

مث ،هفذح ديرت يذل| مداخل|ب ةصاخل| رايتخال| ةن|خ ددح ،SSH مداخ فذحل (يرايتخإ) .14 ةوطخل| .فذح قوف رقنا

#### **Trusted SSH Servers Table**

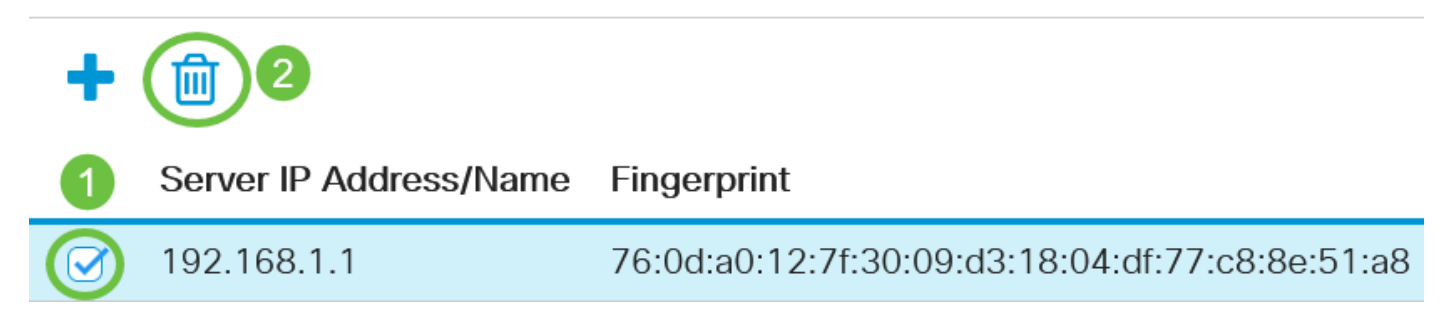

تاريءغتلا ظفحل ةحفصلا نم يولعلا ءزجلا يف **ظفح** رزلا قوف رقنا (يرايتخإ) .15 ةوطخلا .ليغشتلا ءدب نيوكت فلم يف

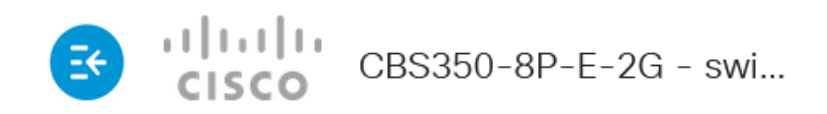

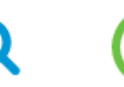

### **SSH Server Authentication**

Business Cisco ةلسلس لوحم ىلع SSH مداخ ةقداصم تادادعإ نيوكت نم نآلا تيهتنا دقل 350.

هاندأ طباورلا نم يأ ىلع علطا ؟كيدل 350CBS لوحملا ىلع تالاقملا نم ديزم نع ثحبت له !تامولعملا نم ديزم ىلع لوصحلل

[إعدادات عنوان IP](/content/en/us/support/docs/smb/switches/Cisco-Business-Switching/kmgmt-2516-configure-ip-address-settings-cli-cbs.html) [إعدادات المكدس](https://www.cisco.com/c/ar_ae/support/docs/smb/switches/Cisco-Business-Switching/2899-2544-stack-settings-cbs-switch.html) [محدد وضع التجميع](/content/en/us/support/docs/smb/switches/Cisco-Business-Switching/kmgmt-2799-switch-stack-selector-cbs.html) [إرشادات التجميع](/content/en/us/support/docs/smb/switches/Cisco-Business-Switching/kmgmt2836-Stacking-Guidelines-for-CBS.html) [مصادقة خادم SSH](/content/en/us/support/docs/smb/switches/Cisco-Business-Switching/kmgmt-2776-configure-secure-shell-ssh-server-authentication-settings-cbs.html) [إسترداد كلمة المرور](https://www.cisco.com/c/ar_ae/support/docs/smb/switches/Cisco-Business-Switching/kmgmt-2835-administrator-password-recovery-cbs-350.html) [الوصول إلى CLI باستخدام PuTTY](https://www.cisco.com/c/ar_ae/support/docs/smb/switches/Cisco-Business-Switching/kmgmt-2837-access-the-cli-via-putty-using-a-console-connection-on-cbs-350.html) [خلقت VLANs](https://www.cisco.com/c/ar_ae/support/docs/smb/switches/Cisco-Business-Switching/2526-2527-create-vlan-cbs250--cbs350-switch.html) [إعادة ضبط المحول](/content/en/us/support/docs/smb/switches/Cisco-Business-Switching/kmgmt-2542-how-to-manually-reload-or-reset-a-switch-through-the-command-cbs.html) ةمجرتلا هذه لوح

ةي الآلال تاين تان تان تان ان الماساب دنت الأمانية عام الثانية التالية تم ملابات أولان أعيمته من معت $\cup$  معدد عامل من من ميدة تاريما $\cup$ والم ميدين في عيمرية أن على مي امك ققيقا الأفال المعان المعالم في الأقال في الأفاق التي توكير المالم الما Cisco يلخت .فرتحم مجرتم اهمدقي يتلا ةيفارتحالا ةمجرتلا عم لاحلا وه ىل| اًمئاد عوجرلاب يصوُتو تامجرتلl مذه ققد نع امتيلوئسم Systems ارامستناه انالانهاني إنهاني للسابلة طربة متوقيا.